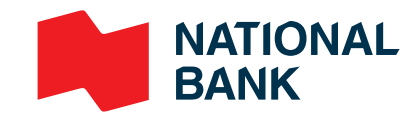

## **Video-conference meeting**

Meet your advisor remotely

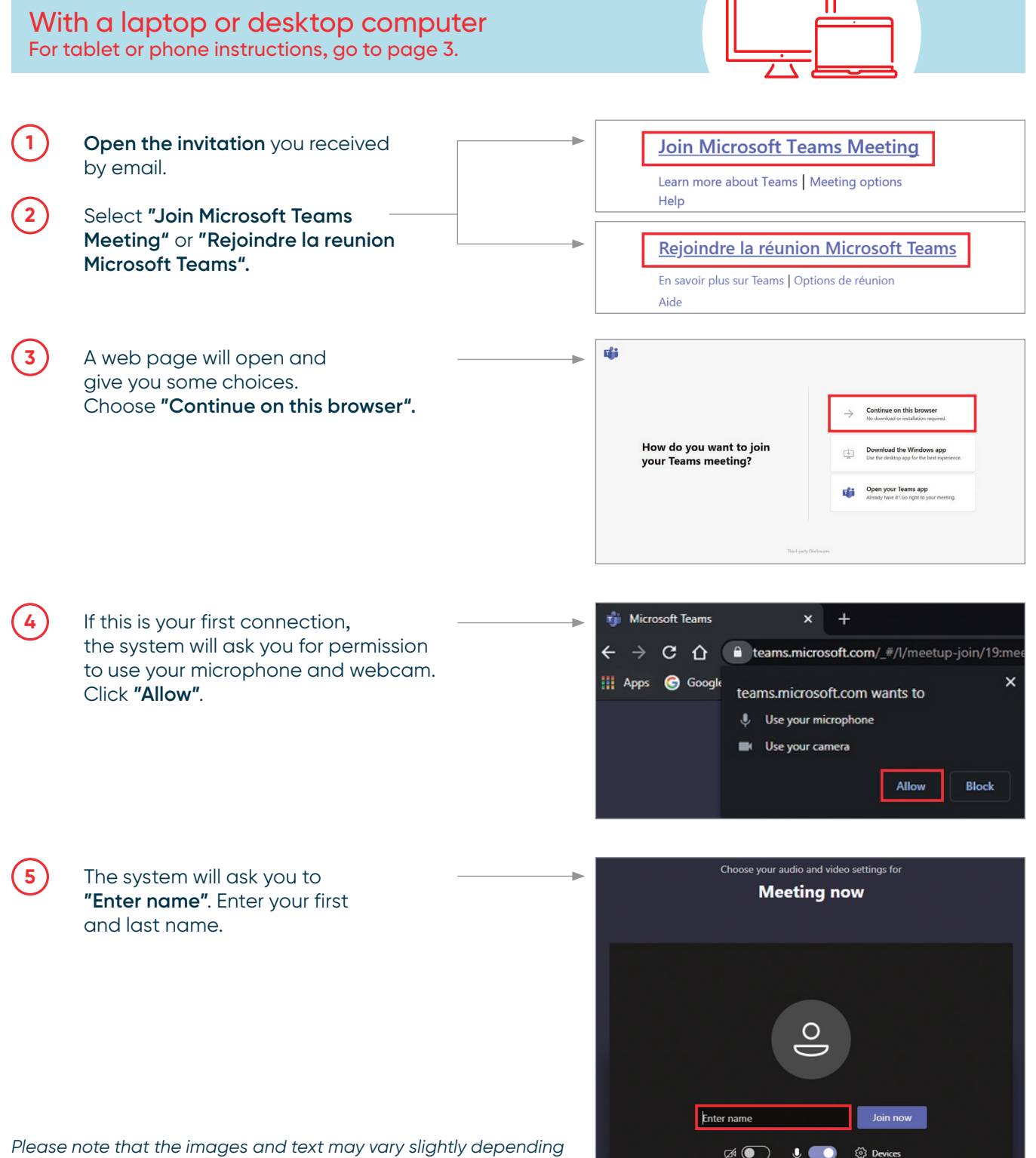

*on the type of device you are using.*

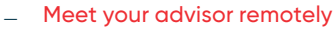

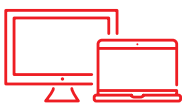

**6** Click on **"Devices"** in order to configure your choice of microphone, speaker, camera (if needed) and language.

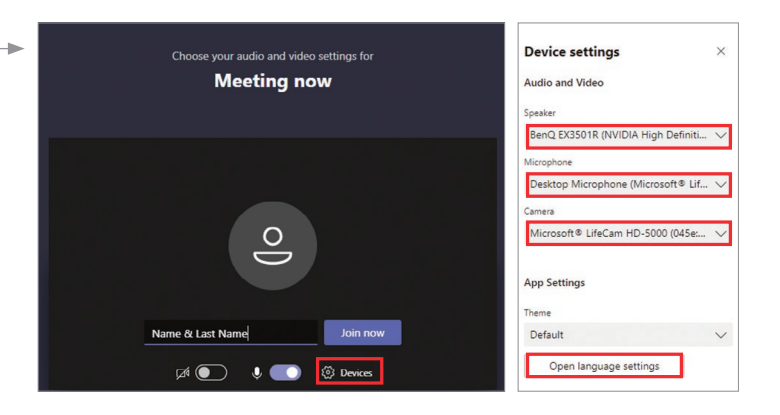

**7** After setting up your devices and when you're ready, click on **"Join Now"**.

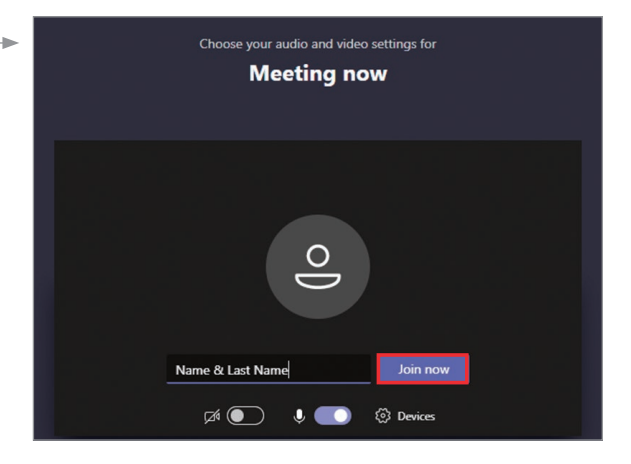

**8** Once in the virtual waiting room, the meeting organizer (your advisor) will accept your presence and start the meeting.

## **N.B.:**

 If your advisor doesn't allow you into the meeting within 15 minutes, you will be removed automatically from the waiting room. If that's the case, you can try again.

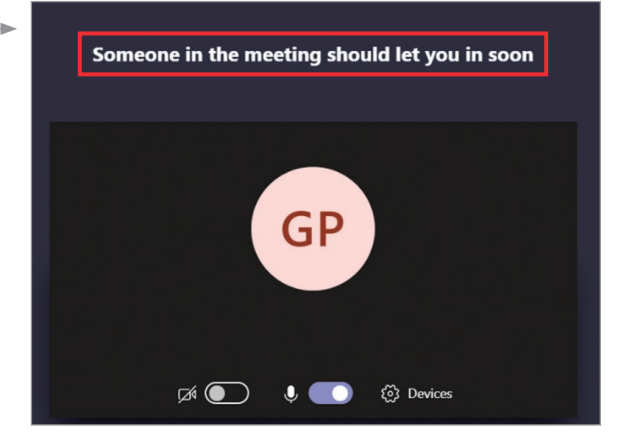

— Meet your advisor remotely

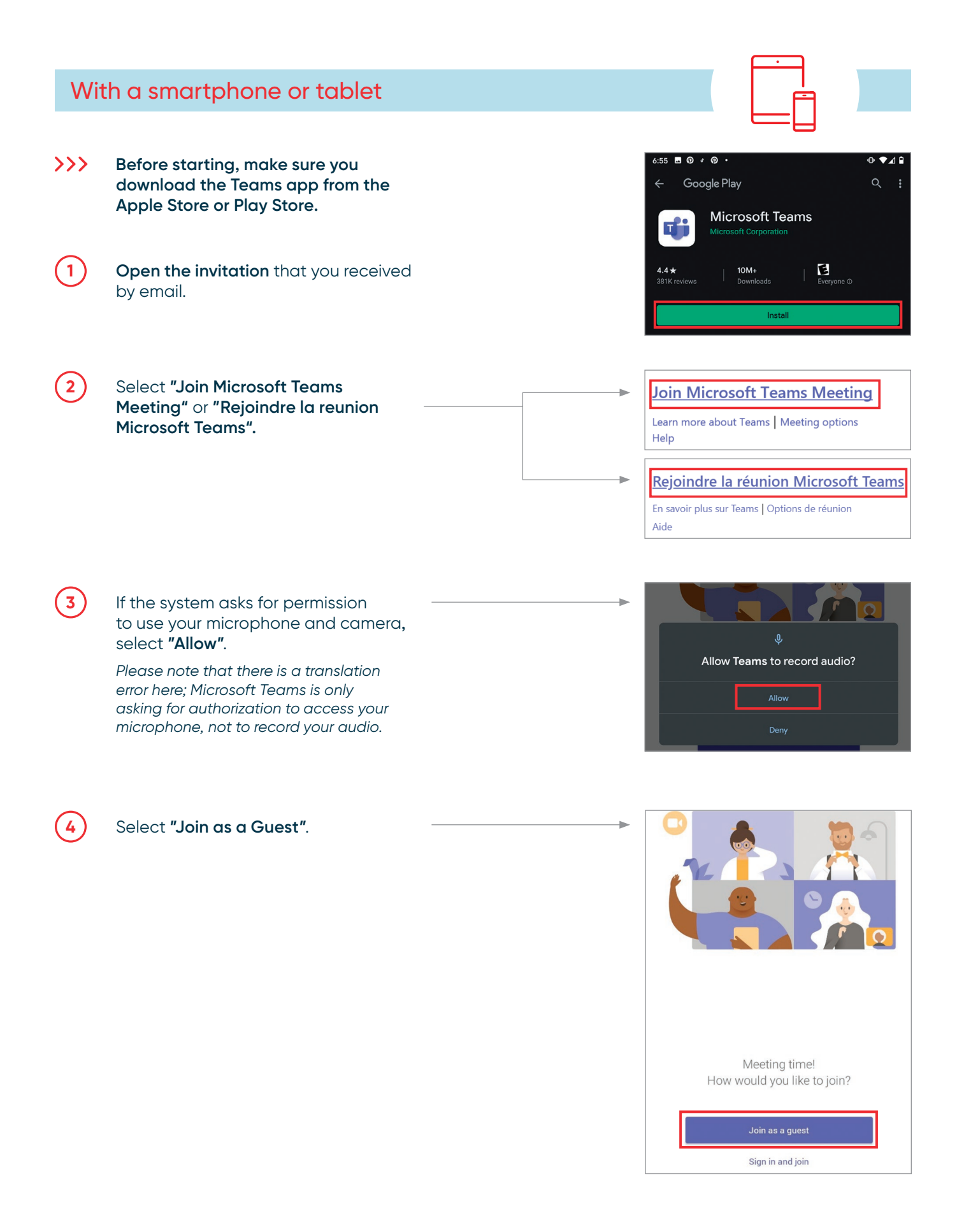

## $\equiv$ Meet your advisor remotely

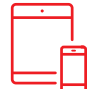

**5** Enter your first and last name and click on **"Join as a Guest"** again.

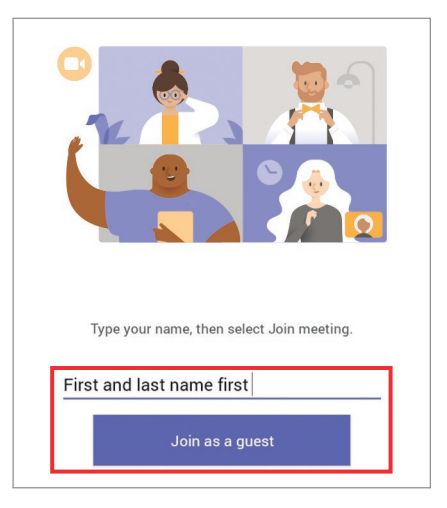

**6** Once in the virtual waiting room, the meeting organizer (your advisor) will accept your presence and start the meeting.

## **N.B.:**

 If your advisor doesn't allow you into the meeting within 15 minutes, you will be removed automatically from the waiting room. If that's the case, you can try again.

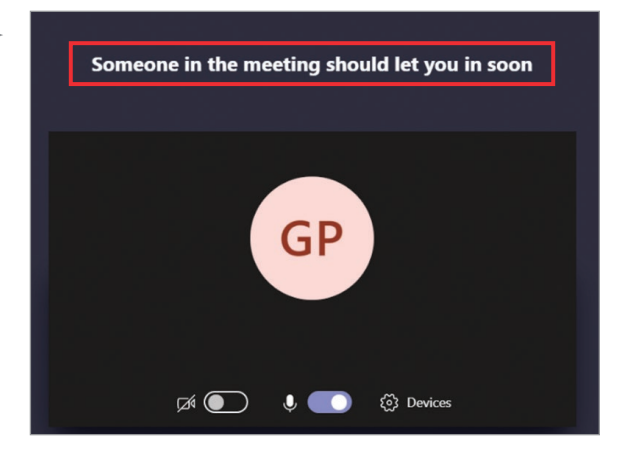